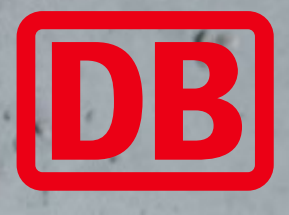

## **bahn.**business

# Login mit bahn.business Kundenkonto Buchung eines Business-Tickets Business-Tickets im Next DB Navigator buchen

DB Fernverkehr AG | bahn.business

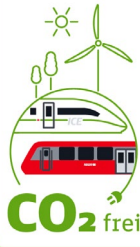

## 1. Login mit bahn.business Kundenkonto

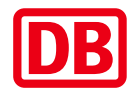

#### **bahn.**business

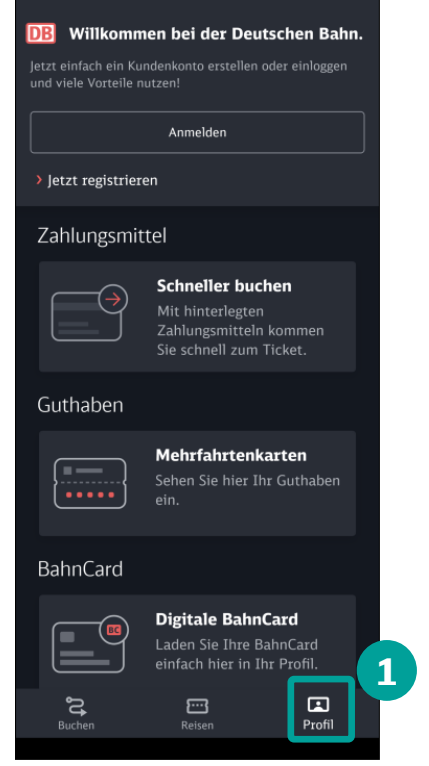

 Starten Sie die Next DB Navigator App und gehen Sie auf **"Profil"** (1).

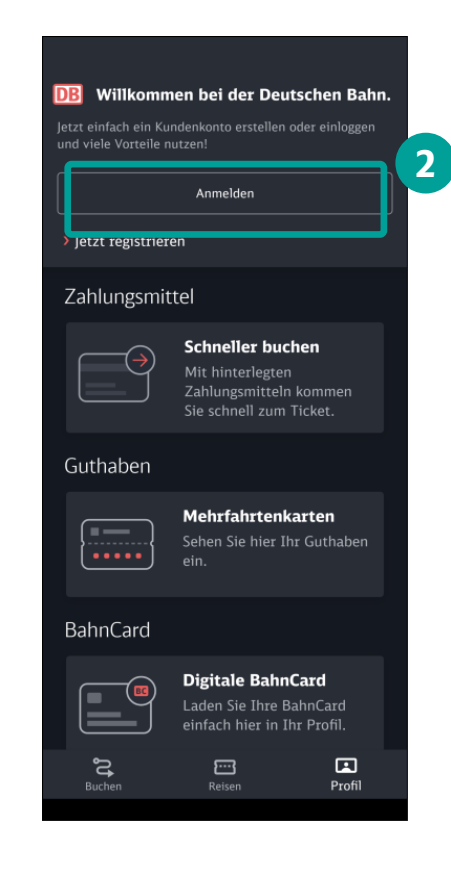

 Melden Sie sich mit Ihren Next DB bahn.business **Zugangsdaten** an (2).

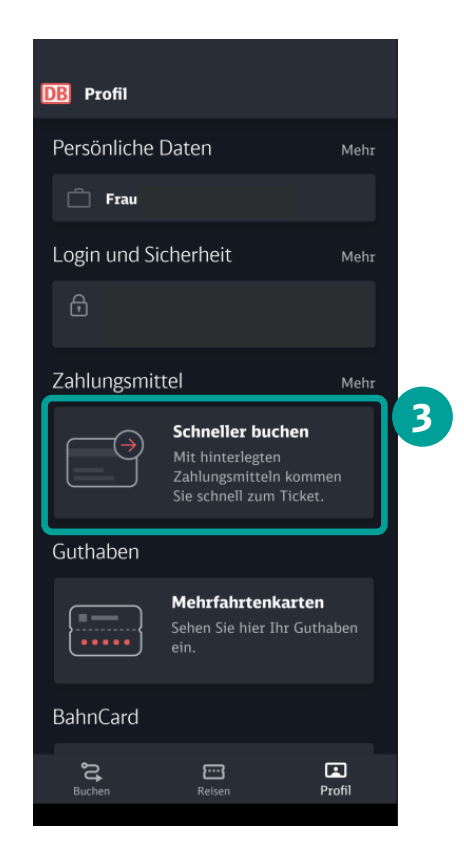

**Hinterlegen Sie bei Bedarf Ihr Zahlungsmittel** (3)**.**

## 2. Reiseplan und Angebotsauswahl

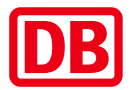

#### **bahn.**business

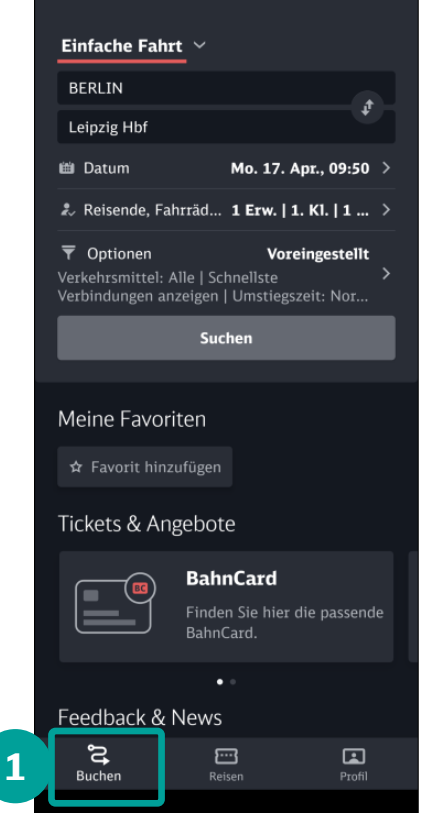

**Geben Sie unter "Buchen"** (1) die gewünschte Strecke, das Reisedatum, die Anzahl der Reisenden und ggf. eine Ermäßigungskarte (BahnCard) ein.

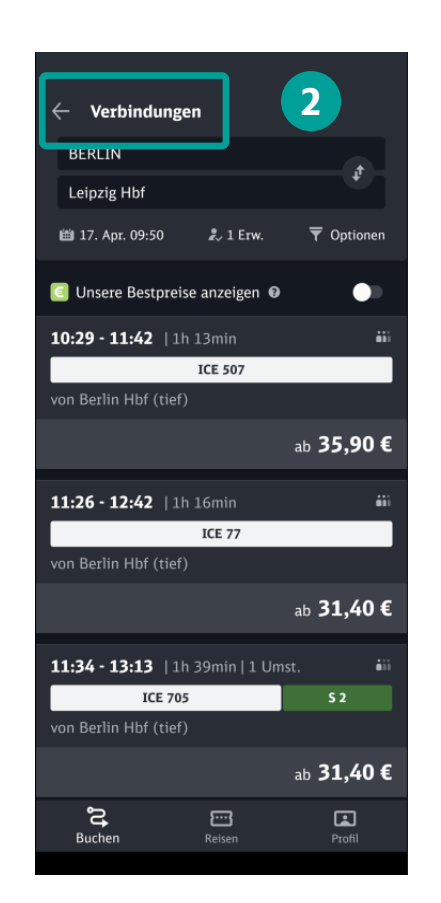

 Wählen Sie unter "Verbindungen" (2) die passende Verbindung aus.

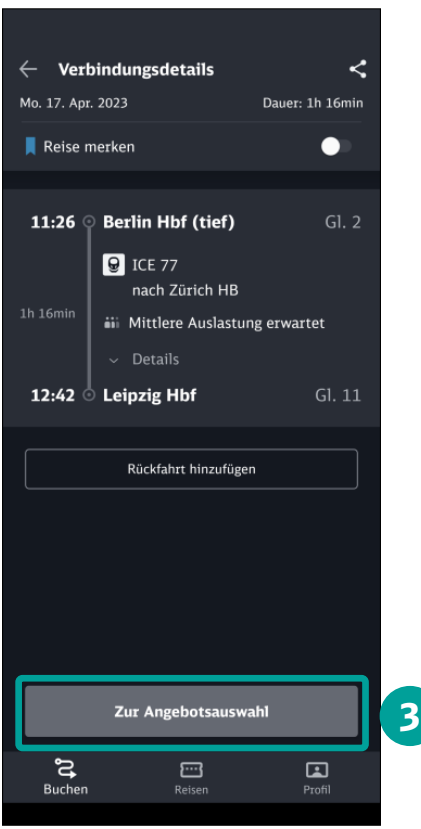

**Beim Klick auf "Zur Angebotswahl**" (3) kommen Sie zur Buchungsmaske.

DB Fernverkehr AG, Business-Tickets mit Next DB Navigator buchen, 2023 **3**

## 3. Sitzplatzreservierung und Buchungsabschluss

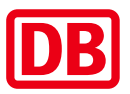

#### **bahn.**business

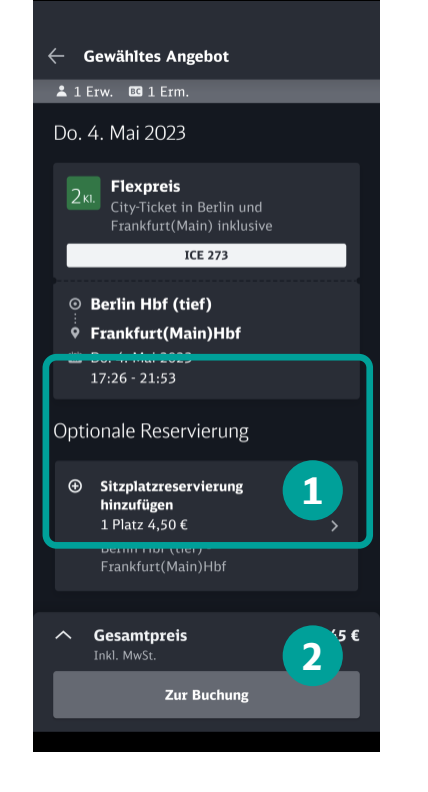

- **E** Unter "Optionale **Reservierung"** (1) können Sie einen Sitzplatz hinzufügen.
- **Bestätigen Sie Ihre** Auswahl mit "Zur **Buchung"** (2).

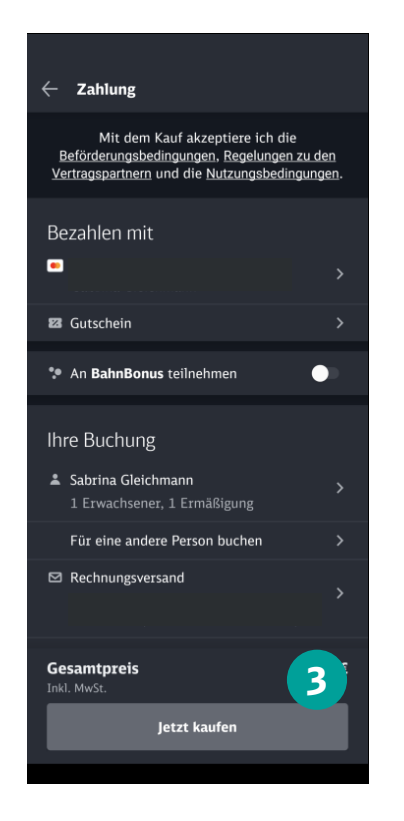

- Überprüfen Sie die hinterlegten Zahlungs- und Buchungsdaten sowie die Rechnungsanschrift.
- **Beim Klick auf "Jetzt kaufen"** (3) buchen Sie Ihr Ticket.

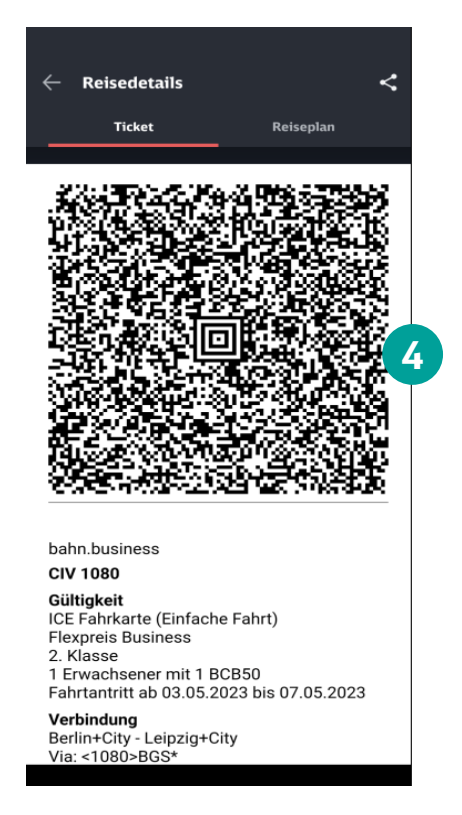

- Nach **Buchungsabschluss erhalten Sie einen QR-Code**  (4). Das ist Ihr Ticket.
- **Ihre Tickets können Sie jederzeit** über das Hauptmenü und **"Meine Reisen"** ansehen.

DB Fernverkehr AG, Business-Tickets mit Next DB Navigator buchen, 2023 **4**

### Gemeinsam für den Klimaschutz. 100% CO<sub>2</sub> freie Geschäftsreisen im Nah- und Fernverkehr.

Danke!

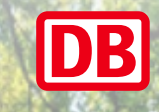

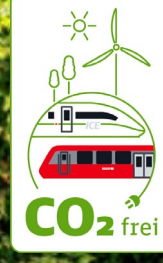

**5**

DB Fernverkehr AG, Business-Tickets mit Next DB Navigator buchen, 2023